# **INSTRUKCJA OBSŁUGI ZGŁOSZEŃ W PROGRAMIE SPLASH ENTRY-EDYTOR.**

#### **INSTRUKCJA.**

**1.Ściągnięcie programu SPLASH EEDYTOR oraz instalacja.**

**1.1 Pobierz program ze strony: https://drive.google.com/open?id=0BwCCq4g4myPlWkhkVVVlMDhCX1E**

**Po kliknięciu w odnośnik Splash Entry Edytor pojawi się pierwsze okno instalacyjne.**

**Najlepiej nacisnąć przycisk "Uruchom"** 

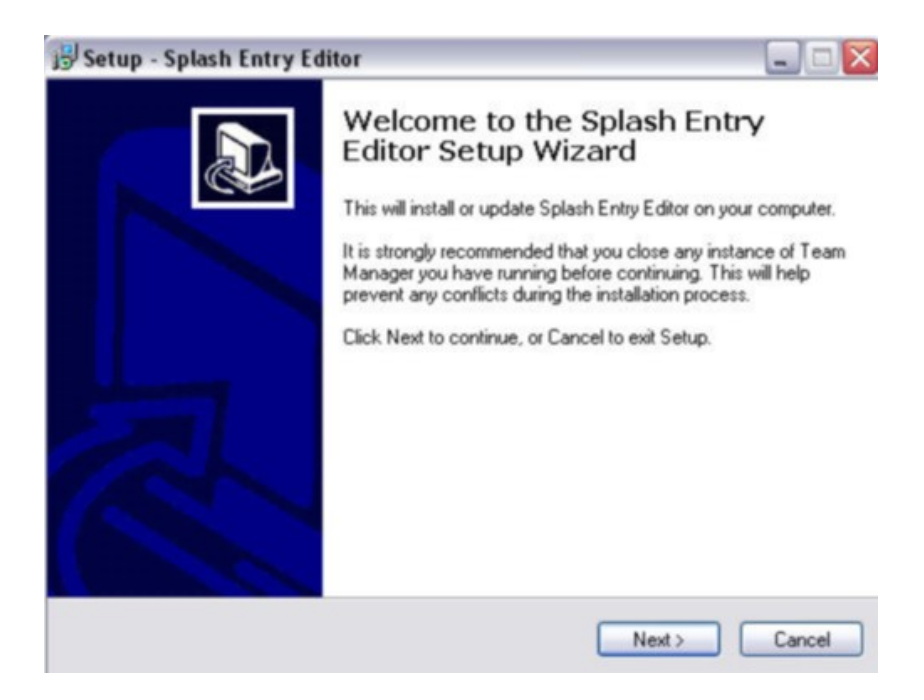

**Naciskamy przycisk "NEXT"** 

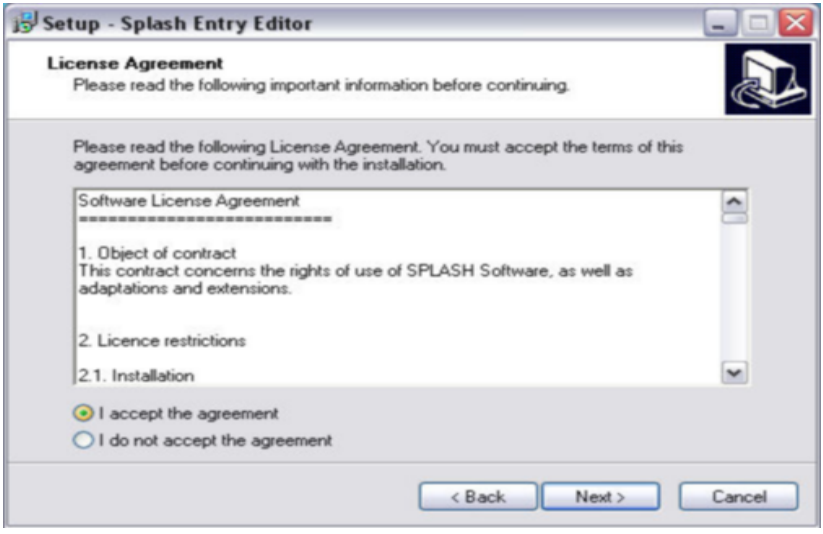

Akceptujemy warunki licencji, następnie wciskamy przycisk "NEXT"

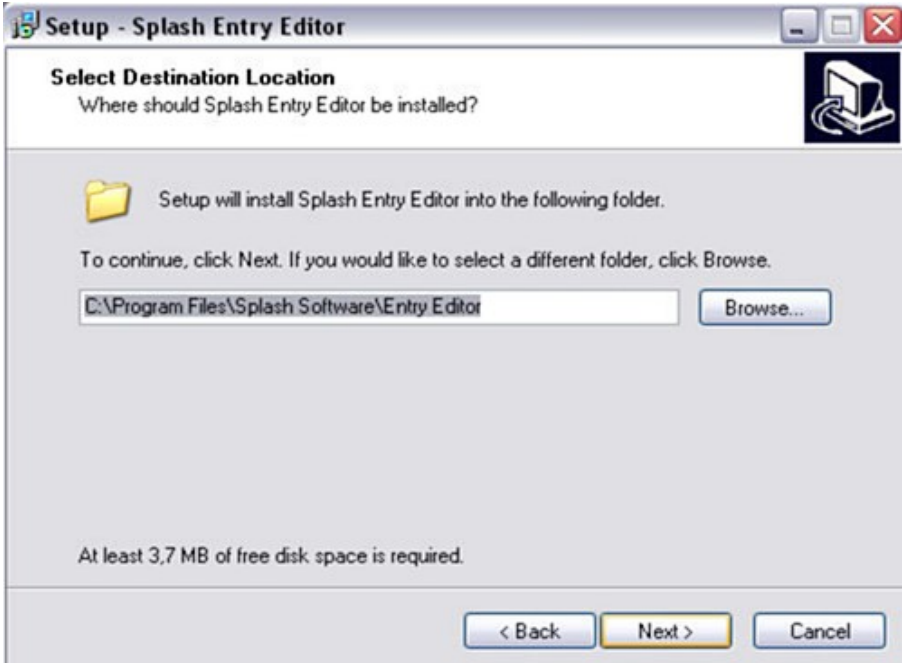

Naciskamy przycisk "NEXT"

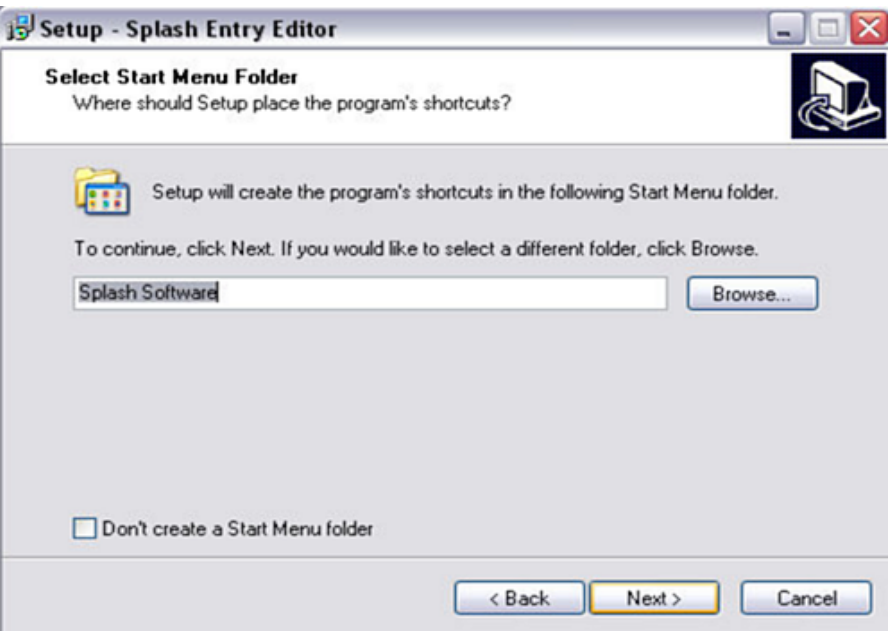

**Naciskamy przycisk "NEXT"** 

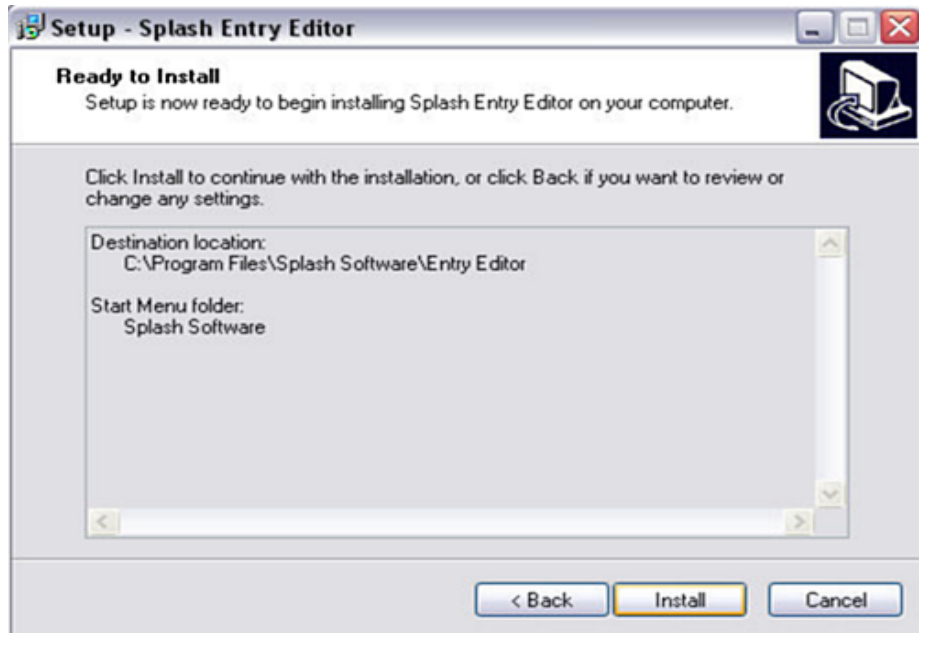

**Naciskamy przycisk "INSTALL" - Program się instaluje**

٦

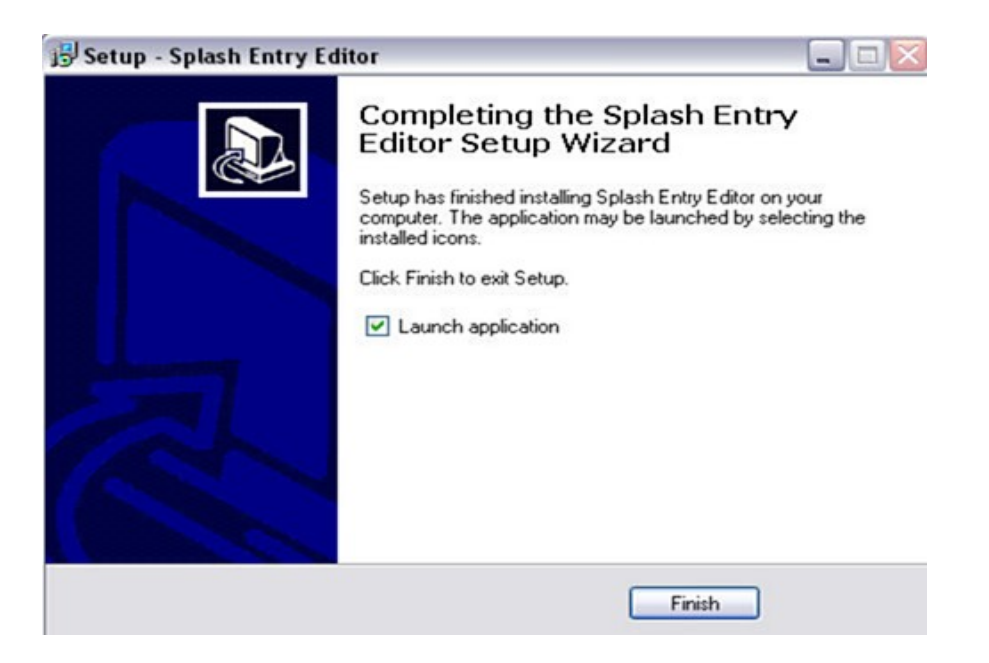

Zaznaczamy **W** "Launch application" jeśli chcemy aby program uruchomił się po instalacji.

**Naciskamy przycisk** Finish

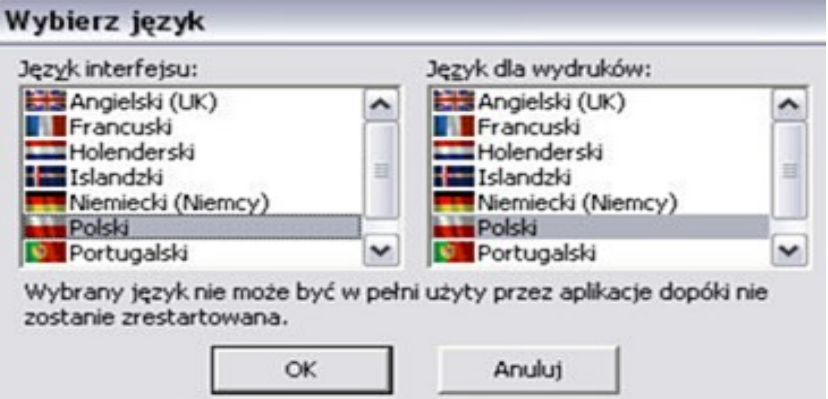

**Z następnego okienka wybieramy język Polski w języku interfejsu oraz języku dla wydruków. Następnie wciskamy przycisk "OK"** 

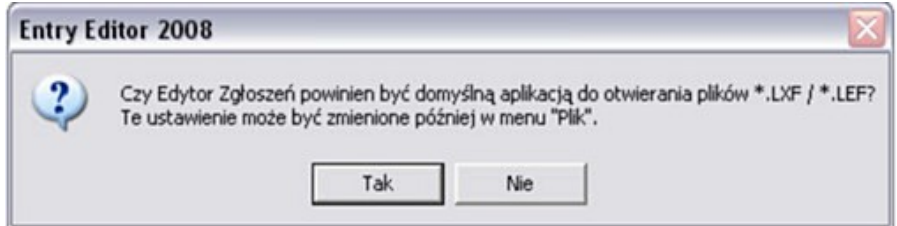

Wybieramy "TAK" aby pliki LXF były powiązane z programem Entry-Edytor.

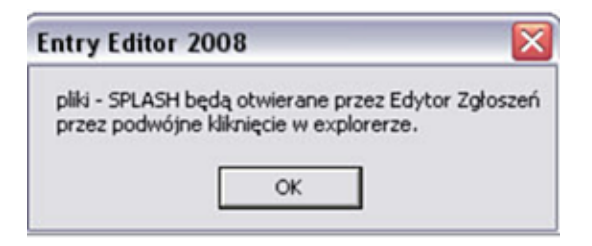

### Naciskamy "OK"

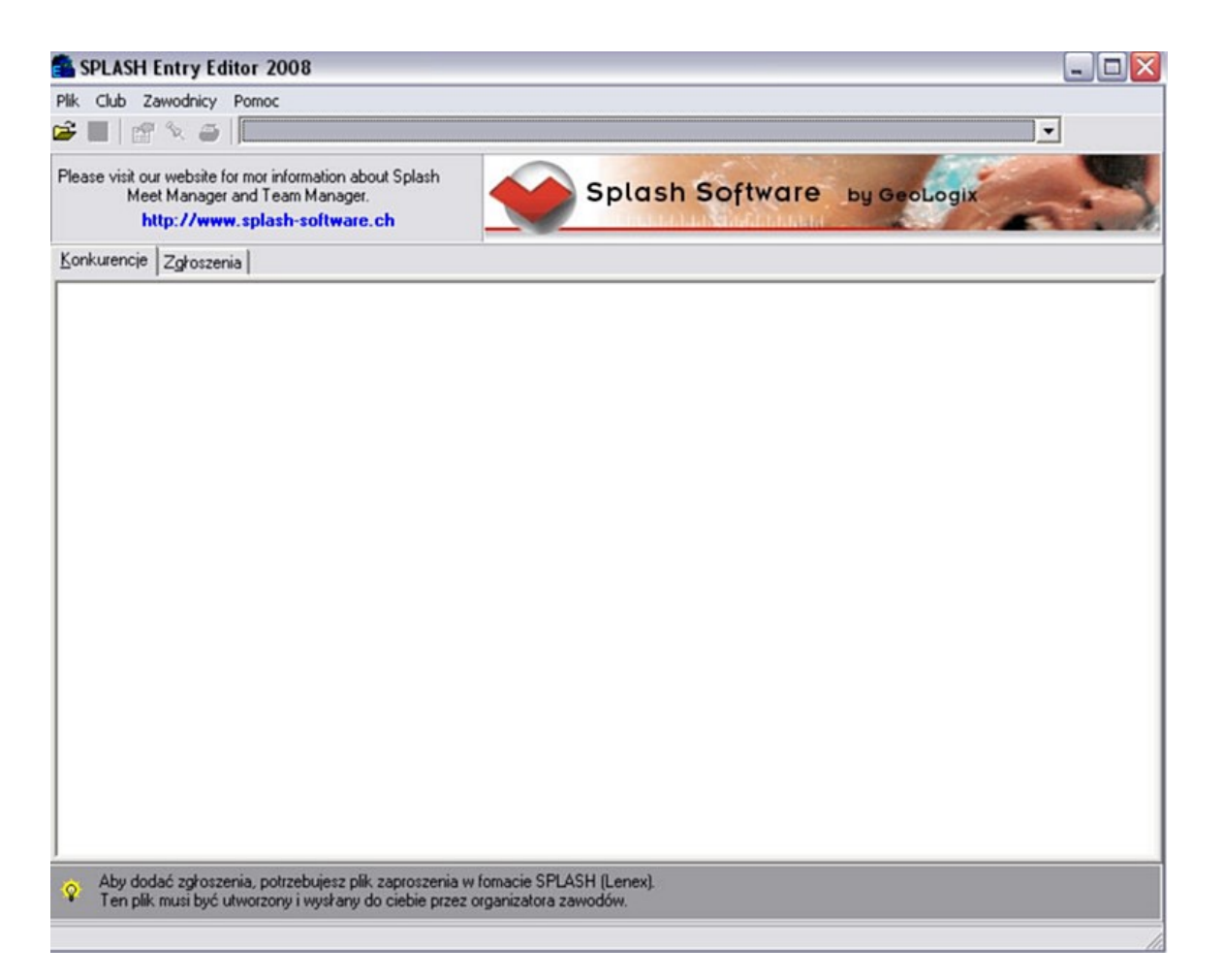

### **PROGRAM GOTOWY DO PRACY !!!**

**Zgłaszanie zawodników do zawodów. Ze strony [www.megatiming.pl](http://www.megatiming.pl/) pobieramy zaproszenie na zawody które zapisujemy na dysku twardym naszego komputera. Na w/w stronie musimy poszukać zawodów do których chcemy zgłosić zawodnika.**

**1. Aby włączyć program należy wejść w MENU START odnaleźć zakładkę Splash Software a następnie wejść w Entry Edytor.**

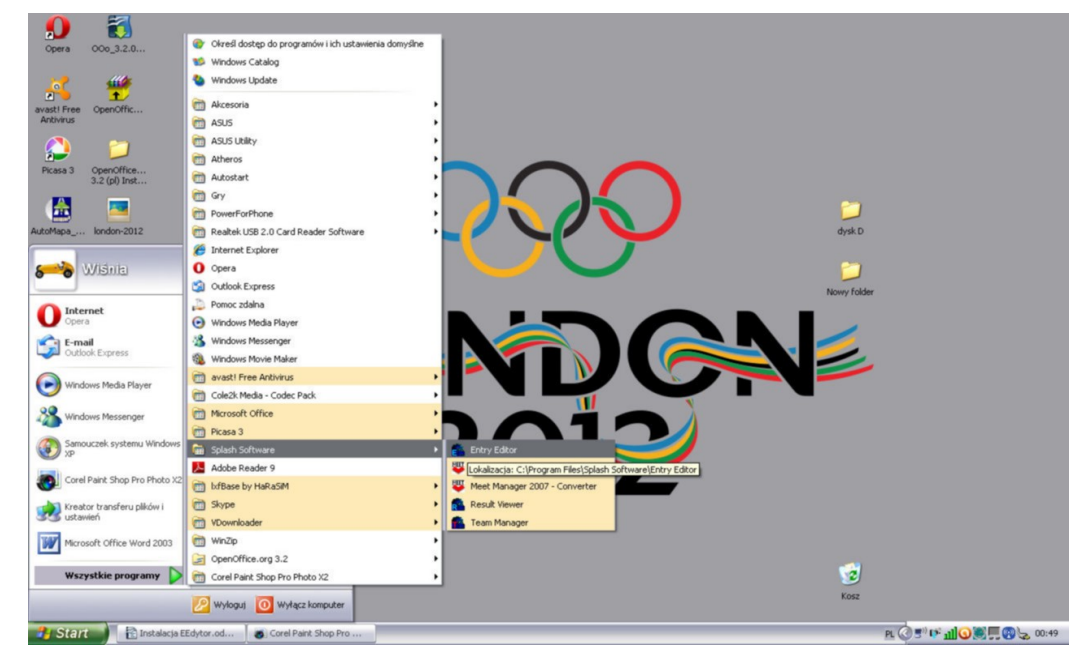

**Otwieramy program Entry Edytor podwójnym kliknięciem. Okazuje nam się okno programowe.**  Naciskamy ikonę **a następnie w okienku "Open File" wybieramy interesujące nas zaproszenie <b>B (wcześniej zapisane na dysku twardym) na zawody w pliku LENEX**

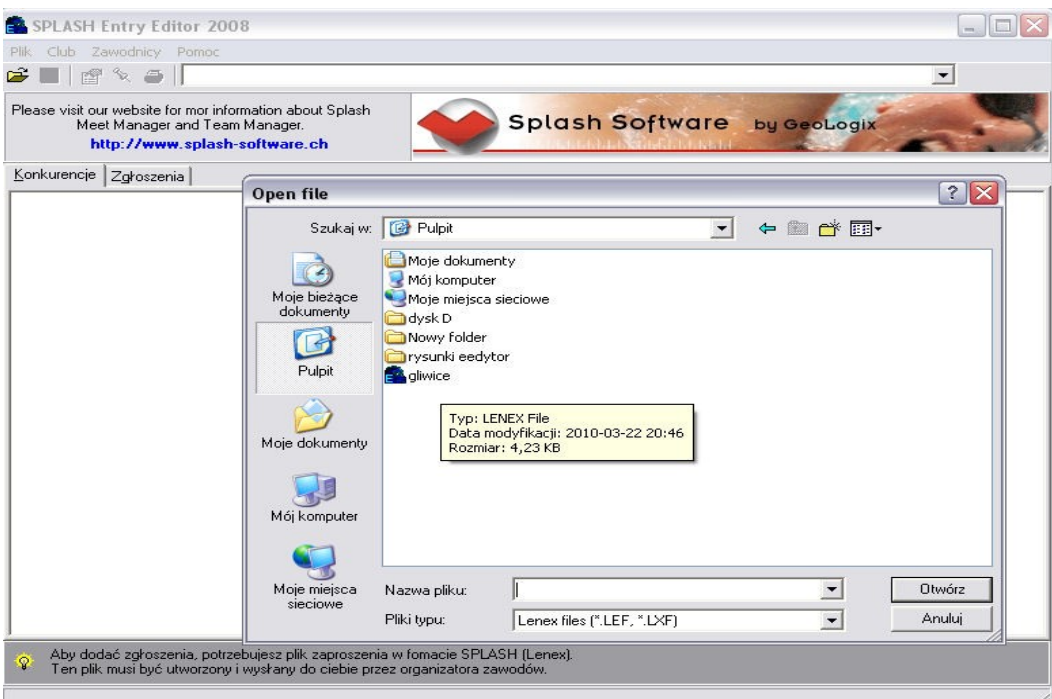

**Otwarte okno to okno zaimportowanych zawodów.**

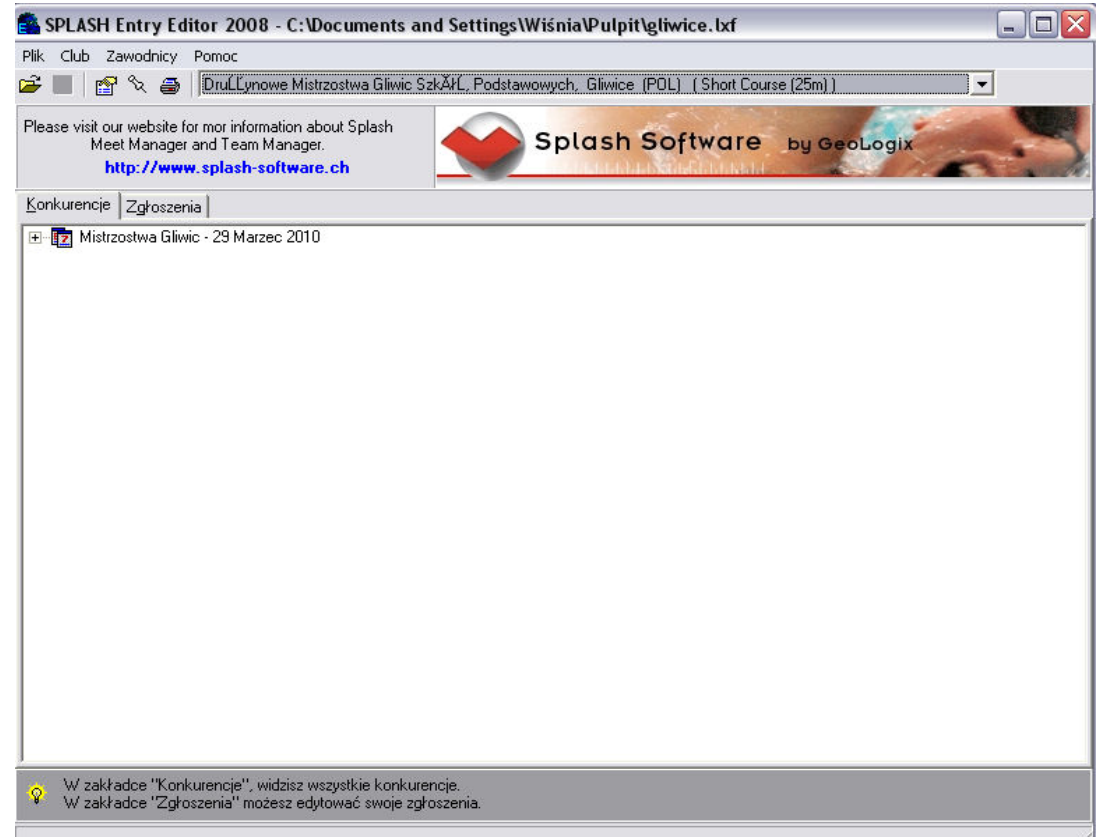

**Po otwarciu pliku LENEX wchodzimy na zakładkę ZGŁOSZENIA a tam wciskając ikonkę** – **nowy klub wypełniamy wszystkie dane.**

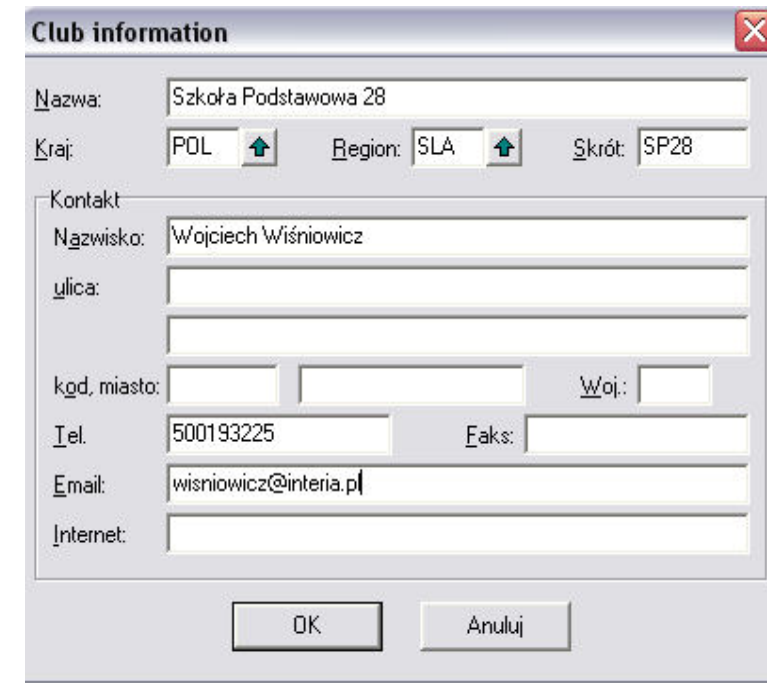

 **Wpisujemy nazwę długą klubu. Wpisujemy kraj i region klikając na zieloną strzałkę.**

 **Skrót to max 5 liter lub kod klubu**

 **Co do reszty informacji to potrzebne są nazwisko opiekuna, tel kontaktowy (w razie problemów ze zgłoszeniem).**

## **Zatwierdzamy klikając "OK"**

**Zawsze możemy powrócić do tego okna klikając ikonę edycji klubu .**

#### **Wciskamy ikonkę - nowego zawodnika**

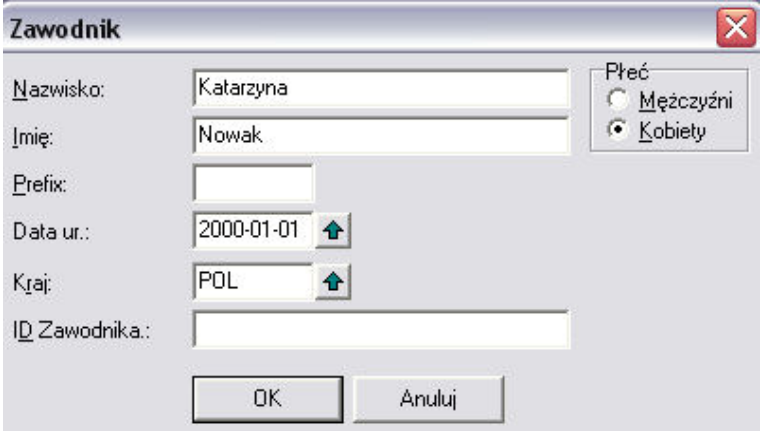

 **Wypisujemy Nazwisko i Imię zawodnika (ważne aby imię wpisywać pełne imię bez zdrobnień np. JAN a nie Jasiek)** 

**Zaznaczamy płeć zawodnika**

**Wpisujemy datę urodzin. Najlepiej wpisać ją ręcznie. Drugi sposób to wpisywanie poprzez zieloną strzałkę – jest to jednak bardziej czasochłonne. Format daty RRRR-MM-DD**

**Prawidłowo wpisany rok urodzenia będzie potrzebny w dalszej części zgłoszenia.**

**Do danych osobowych zawsze można powrócić klikając dwukrotnie na zawodnika lub ikonę**

**ID zawodnika to miejsce na numer licencji – jeśli zawodnik posiada**

Zaznaczając zawodnika klikamy ikonkę edycji zgłoszenia **przechodzimy do kolejnego okna.** 

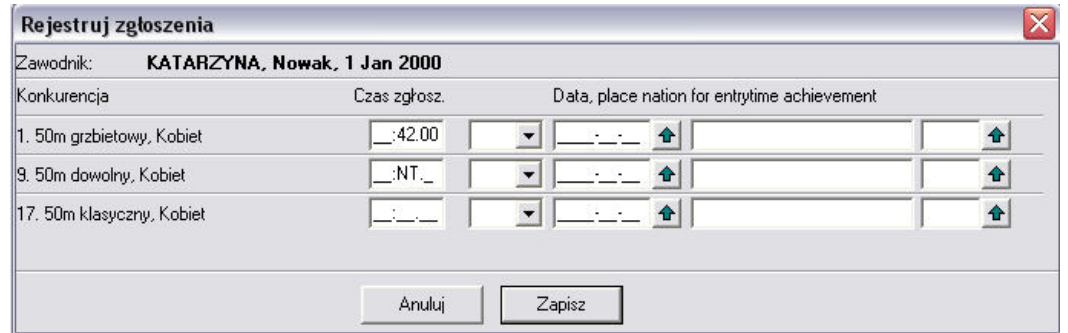

**Wypełniamy czas zgłoszenia obok wybranej konkurencji w formacie MM:SS:ss, jeśli nie posiadamy czasu**  zawodnika należy w pole czasu wpisać "n" - co spowoduje zakwalifikowanie zawodnika jako NT (bez **czasu)**

**Reszta informacji potrzebna jest wyłącznie podczas zawodów klubowych.**

**Naciskamy klawisz "ZAPISZ"** 

**Podobnie postępujemy z kolejnym zawodnikiem.**

# **Zgłoszenia sztafet.**

Zgłoszenia sztafety ×  $1z1$ Szkoła Podstawowa 28 (SP28) Płeć h Drużyna Nr: Mężczyzn с  $\sigma$ Kobiet  $do: 10$ Age from:  $\sqrt{10}$  $\overline{\bigcap}$  Mjeszane  $[pusty = Open/Senior]$ Bieg Nr: 29 129 4 29. 4 x 50m dowolny, Kobiet Czas zgłoszenia:  $3:22.00$ Opis: (indicate only if different from name in title)  $\bullet$  D  $\times$  33 OK ÷ Anuluj

Edytuj sztafety

**Klikamy przycisk**

**W pierwszej kolejności wypełniamy wiek sztafety w latach. (AGE FROM …. do ……) Następnie zaznaczamy płeć Klikamy w zieloną strzałkę i wybieramy sztafetę Wpisujemy czas sztafety MM:SS:ss lub wpisujemy NT**

Klikamy w ikonę **aby zdefiniować członków sztafety.** 

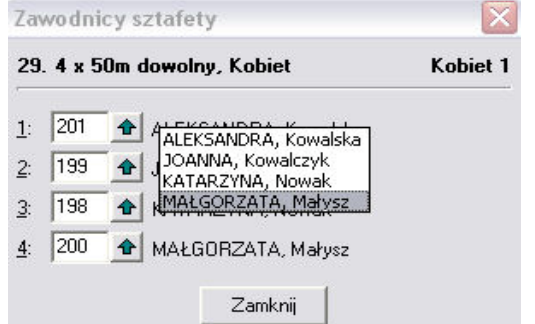

**Używając zielonej strzałki dopasowujemy zawodników do poszczególnych zmian sztafety.**

Aby zakończyć naciskamy "ZAMKNIJ" a następnie "OK"

Naciskając ikonę drukuj **in** można dokonać wydruku wszystkich zgłoszonych zawodników (przydatne **w celu sprawdzenia poprawności zgłoszenia)**

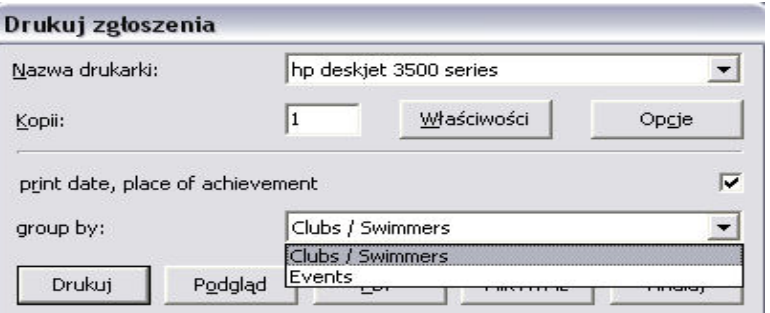

**Zaznaczając Club/Swimmers – drukujemy listę zgłoszonych zawodników. Zaznaczają Evants – drukujemy listę zgłoszonych zawodników wg konkurencji.**

# **Kończenie pracy z programem.**

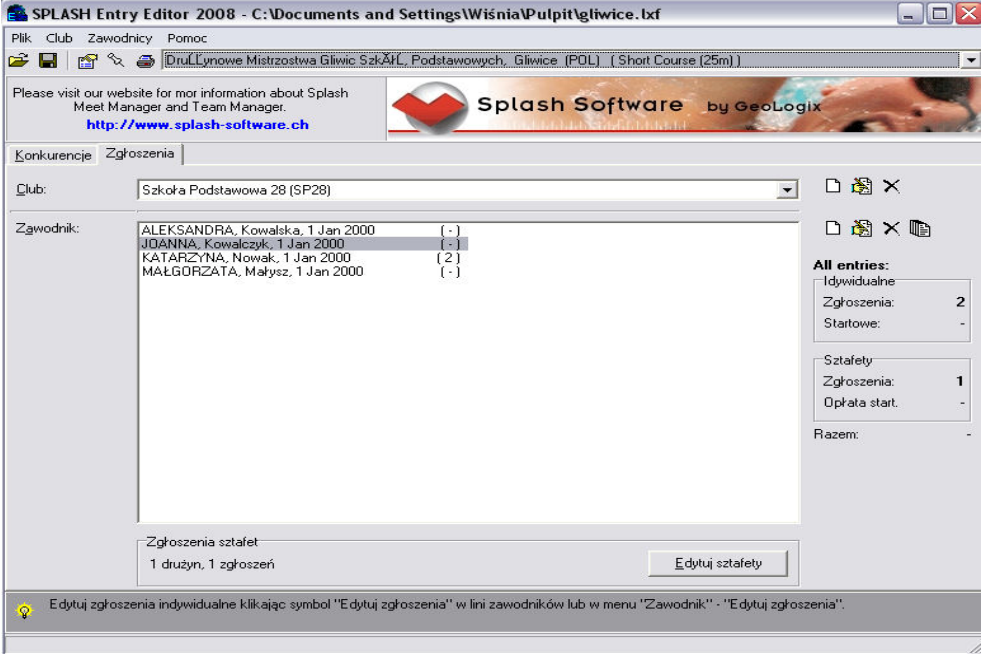

Zapisujemy wszystkie dane naciskając ikonę **| Nigdy nie kończymy pracy przyciskiem** X

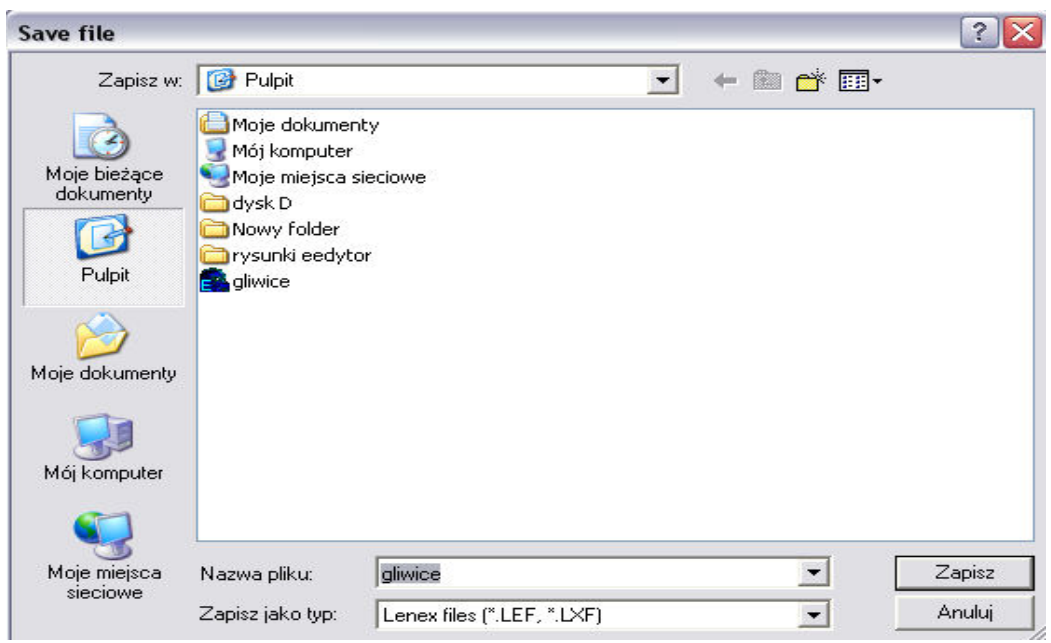

Wybieramy w miejsce zapisu i nazwę pliku LENEX i wciskamy przycisk "ZAPISZ"

**Wygenerowany plik LENEX wysyłamy do organizatora zawodów.**